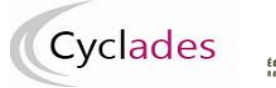

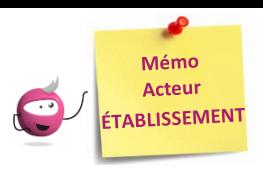

**Collecter dans CYCLADES les notes du Contrôle Continu du LSL PRO pour les candidats scolaires des Attestations de Réussite Intermédiaire (année de 1ère professionnelle)**

Cette fiche de procédure a pour objectif de préciser les différentes possibilités de collecte de notes du contrôle continu des élèves inscrits à l'année de première professionnelle en vue d'obtenir une **Attestation de Réussite Intermédiaire Professionnelle.**

**L'activité Cyclades « Évaluation > Saisir les notes de mes élèves » me permet de procéder à cette action :** 

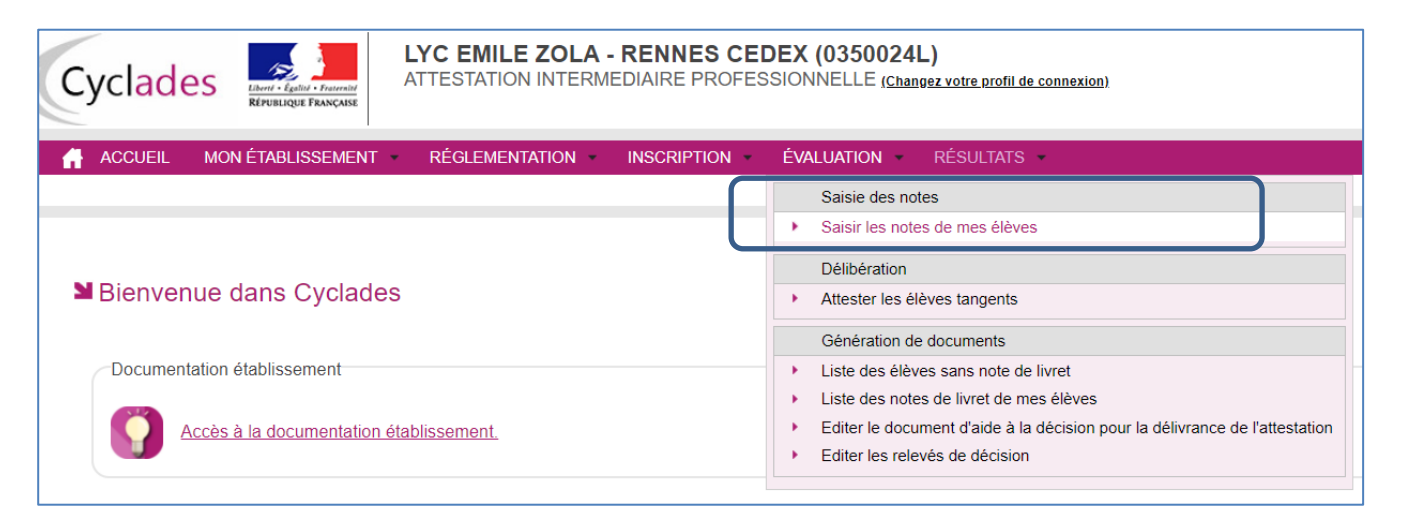

#### Trois possibilités sont offertes :

- Récupération automatique des notes de LSL PRO (cas nominal) : vérifier le compte-rendu d'import
- Saisie des notes de livret d'un élève
- Saisie des notes de mes élèves par épreuve

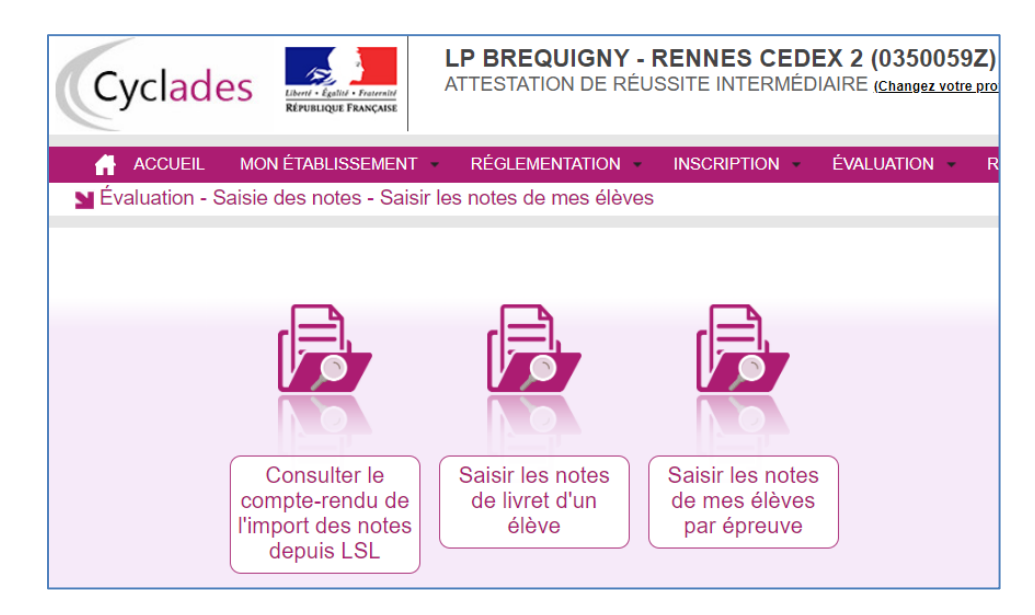

**1.1- Collecte de notes de LSL : description générale et principes**

#### **Prérequis dans CYCLADES : la collecte des notes doit être ouverte par la DEC.**

# **L'import automatique des notes du contrôle continu de SIECLE-LSL dans CYCLADES concerne uniquement les établissements ayant un accès SIECLE-LSL PRO.**

Sont pris en compte toutes les notes des élèves présentes dans LSL PRO.

#### **Les règles d'import**

- Le rapprochement entre un élève LSL et un candidat CYCLADES est basé uniquement sur **l'INE**.
- Les notes des élèves sans INE ne sont pas transmises à CYCLADES.
- **Les notes du livret** d'un élève sont **importées dans CYCLADES si toutes les moyennes sont renseignées**.
- Les notes des élèves ayant des moyennes manquantes ne sont pas envoyées dans CYCLADES
- Les notes des élèves en étalement de scolarité en cours ne sont pas transmises cette année à CYCLADES.

#### **Principe de fonctionnement**

- 1- Dans l'application SIECLE-LSL PRO, l'acteur « Chef d'Etablissement » va Envoyer les moyennes annuelles à CYCLADES : les notes sont envoyées automatiquement à CYCLADES.
- 2- Dans l'application CYCLADES, l'acteur « Etablissement » va consulter le compte-rendu de l'import des notes depuis LSL, via l'activité dédiée.

#### **Relancer l'import plusieurs fois, quelles sont les conséquences ?**

Les notes sont mises à jour, les notes modifiées manuellement sont écrasées. Un message d'information est affiché dans le compte-rendu.

**Remarque** : En cas de difficultés techniques, si l'envoi automatique ne fonctionne pas, ou en absence de LSL, il faut passer par une saisie dans Cyclades.

# **1.2- Collecte de notes de LSL : action depuis SIECLE-LSL**

#### **Prérequis :**

- **1) Toutes les moyennes de toutes les matières pour tous les élèves de 1ère doivent être saisies pour pouvoir envoyer les moyennes annuelles vers Cyclades.**
- **2) La collecte des notes doit être ouverte par la DEC.**

**Se connecter à LSL PRO** et effectuer l'envoi des notes de livrets pour la session des Attestations de Réussite Intermédiaires Professionnelles 2021.

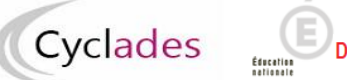

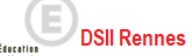

# **Attestations de Réussite Intermédiaire (année de première professionnelle)**

### *Exemple de copies d'écran de l'application SIECLE LSL :*

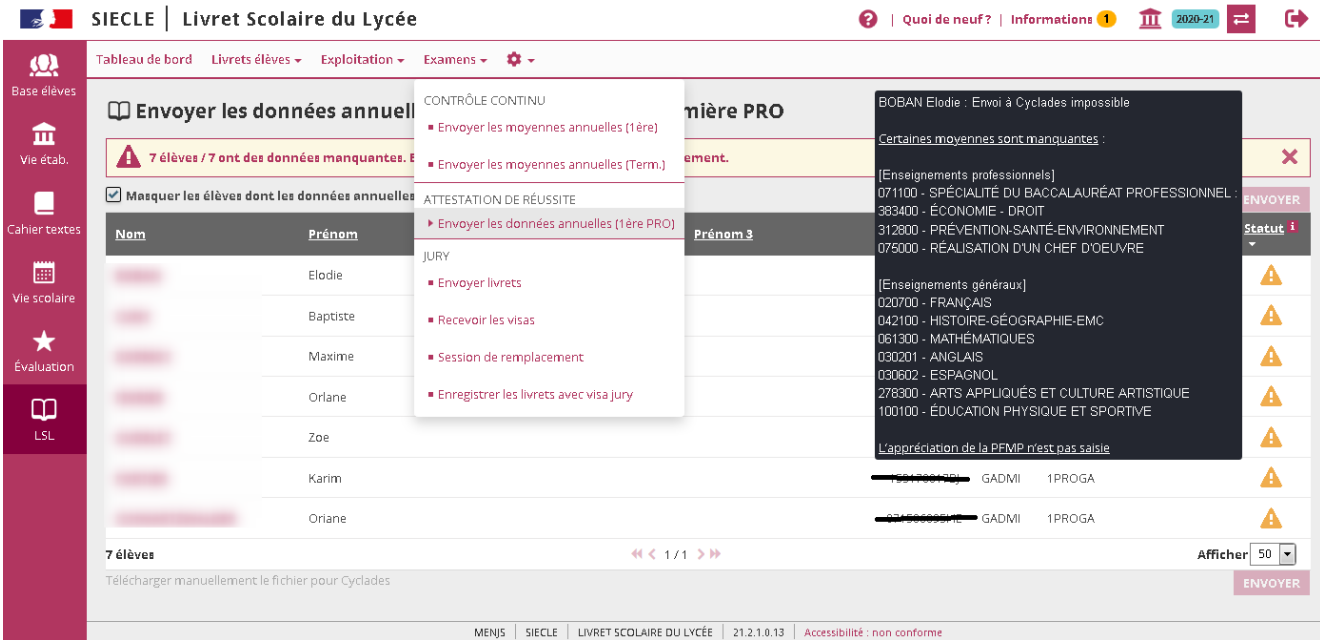

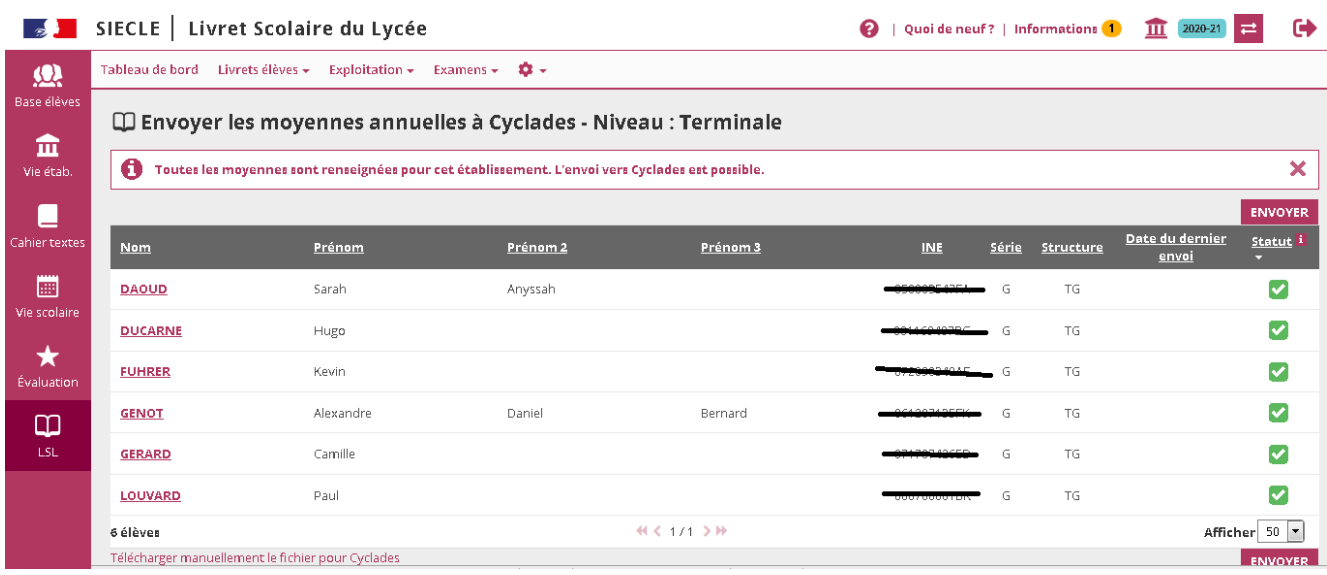

*Se rapprocher de SIECLE LSL PRO pour plus de précisions sur cette fonctionnalité.*

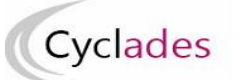

#### **1.3 - Collecte de notes de LSL : action depuis CYCLADES**

Après envoi des données depuis LSL PRO, **se connecter à CYCLADES** et lancer l'activité de vérification de l'envoi : « *Consulter le compte-rendu de l'import des notes depuis LSL* ».

## **2.1 Activité de consultations du compte-rendu de l'import des notes depuis LSL**

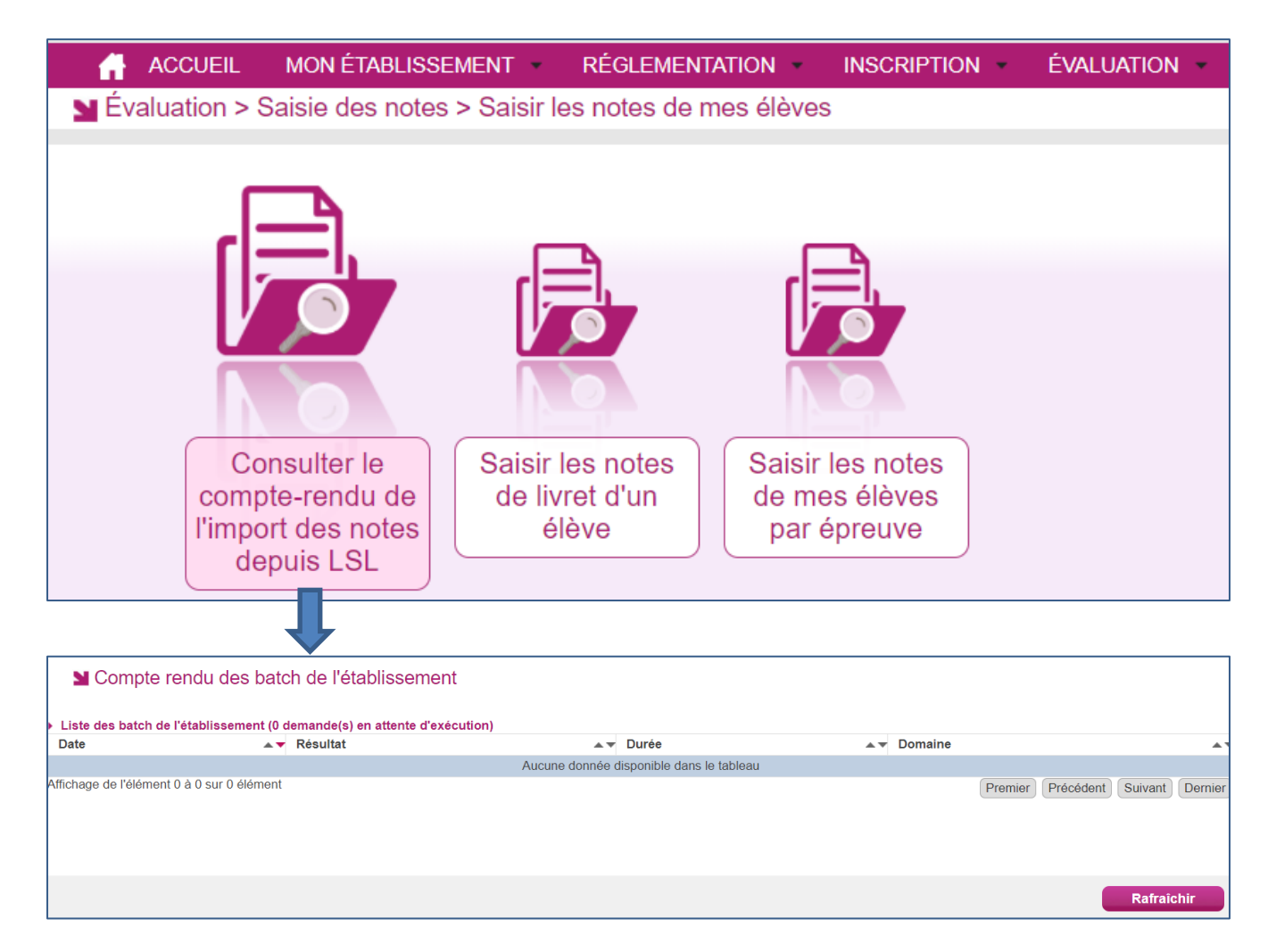

Si vous n'avez aucun traitement dans cette activité CYCLADES, c'est que l'action côté LSL PRO n'a pas été effectuée.

Une fois le traitement LSL PRO effectué, vérifier le compte-rendu.

#### **2.2 Vérifier le compte-rendu de l'import**

Le compte-rendu de l'import vous indique les compteurs ci-dessous et les cas d'anomalies.

- Le nombre de livrets lus
- Le nombre de livrets importés avec succès
- Le nombre de livrets importés avec au moins 1 anomalie
- Le nombre de livrets rejetés

#### **2.3 Cas d'anomalies spécifiques :**

Un message d'erreur s'affiche dans les cas suivants :

- **INE** candidat inconnu
	- o *Erreur : Candidat <Numéro INE> <Nom> <Prénom> <Date de naissance> inconnu dans Cyclades*
- Candidat non inscrit dans l'établissement

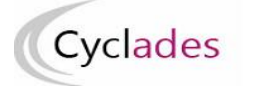

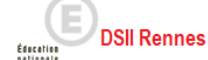

- o *Erreur : Candidat <Numéro INE> <Nom> <Prénom> <Date de naissance> non inscrit dans l'établissement <code UAI>*
- Epreuve CYCLADES sans correspondance
	- o Dans le cas où CYCLADES attend une note sur une épreuve non présente dans LSL (cas d'un candidat qui serait inscrit dans Cyclades sur un enseignement fac ou une DNL et pas dans LSL par exemple) peut y avoir import des notes présentes (positionnement fait par défaut).
		- il s'agit d'intégrer **par défaut** les autres notes du livret en précisant l'erreur suivante : *Erreur : Notes du livret intégrées mais il manque une note sur l'épreuve <code épreuve> < Libellé épreuve> du candidat <Numéro INE> <Nom> <Prénom> <Date de naissance>*
- Code MEF reçu de LSL différent de celui présent dans CYCLADES :
	- o *Avertissement : La spécialité précisée dans le code MEF < Code MEF > pour le candidat <Numéro INE> <Nom> <Prénom> <Date de naissance> est différente dans Cyclades : 20102.*
- Matière LSL sans correspondance dans CYCLADES (comptabilisé dans les imports avec au moins 1 anomalie):
	- o *Information : La matière < libellée et code matière> du fichier n'est pas connue dans CYCLADES pour le candidat <Numéro INE> <Nom> <Prénom> <Date de naissance>*
- Candidat déjà noté sur une épreuve :
	- o *La note <note1> de la candidature <numerocandidature> pour l'épreuve <codeepreuve> a été écrasée par la note <note2>.*

## **2. – Saisir les notes de livret dans CYCLADES**

#### Accès aux activités : **Évaluation > Saisie des notes > Saisir les notes de mes élèves**

Dans le cas d'absence de LSL, il est nécessaire de procéder à une saisie directe dans Cyclades, soit par élève, soit par épreuve pour plusieurs élèves.

#### **2.1 Activité de saisie des notes de livret d'un élève**

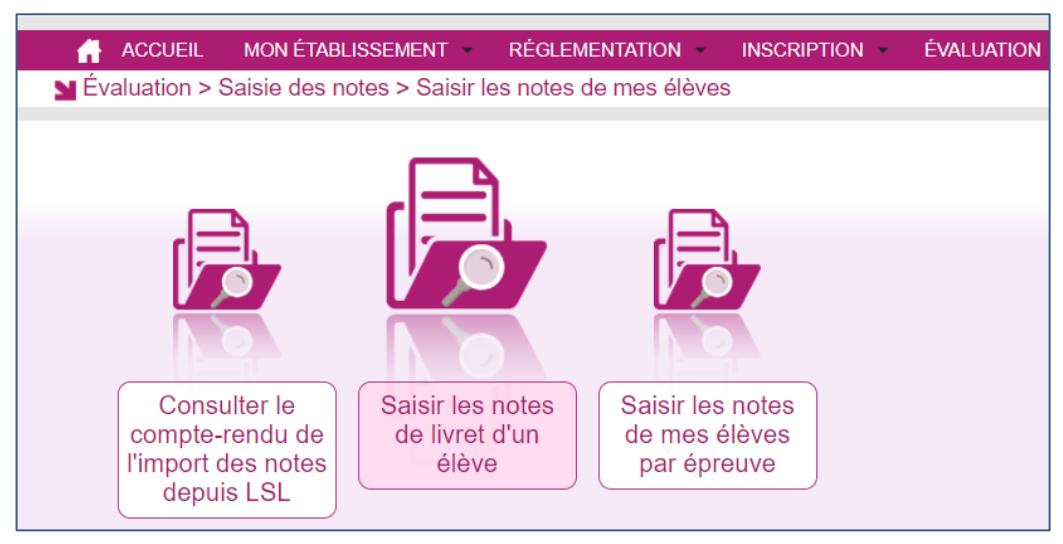

Commencez par rechercher et sélectionner un élève :

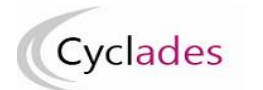

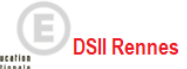

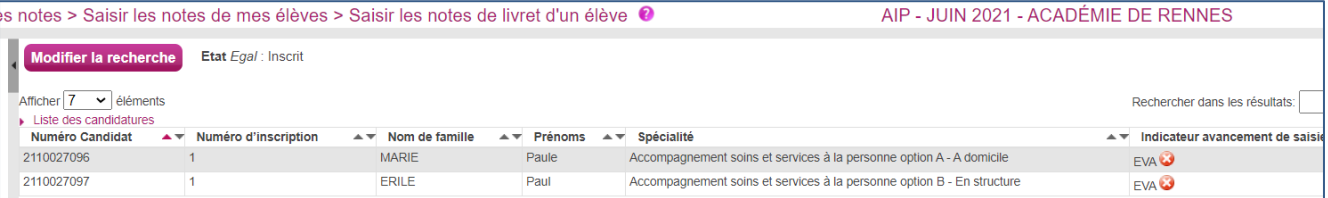

Puis **saisissez les notes** ; saisissez **l'appréciation PFMP** de cet élève (cette information n'est saisissable que dans cette activité de saisie pour un élève ; elle n'est pas saisissable via la saisie par épreuve) :

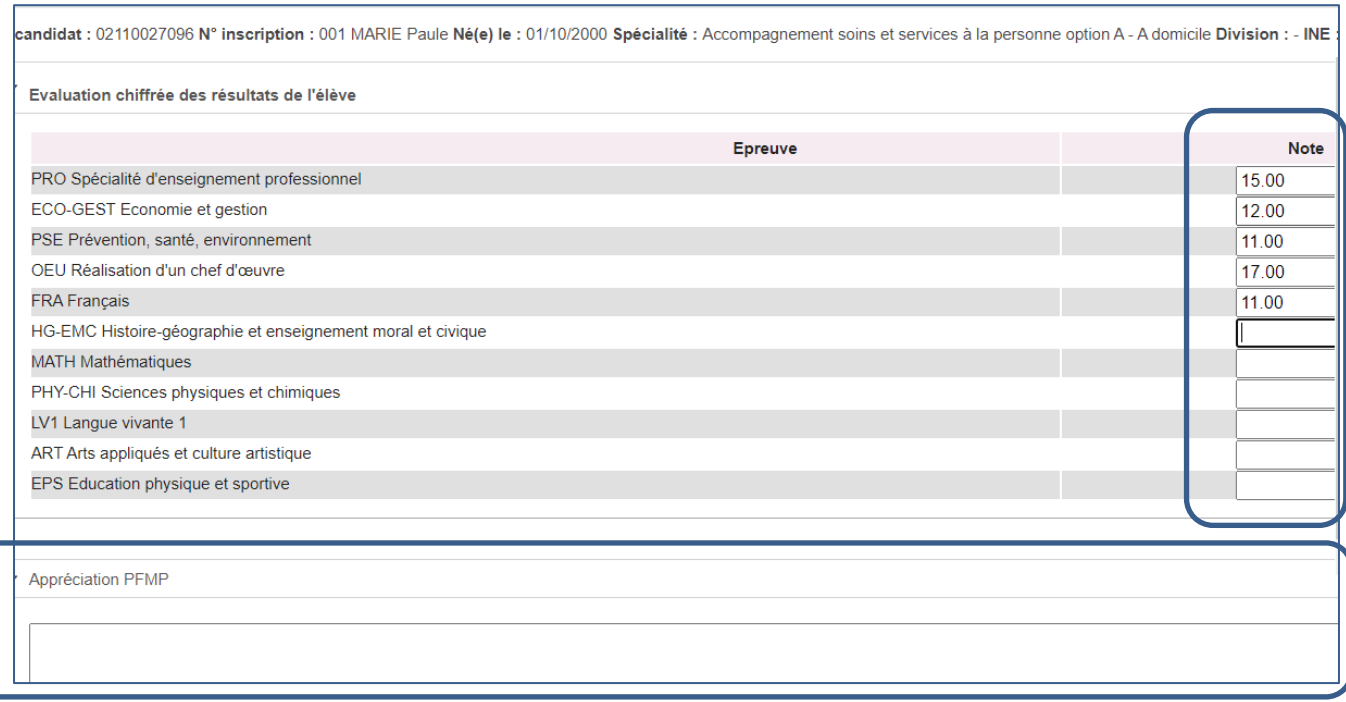

#### La moyenne est calculée à la fin de la saisie, après enregistrement :

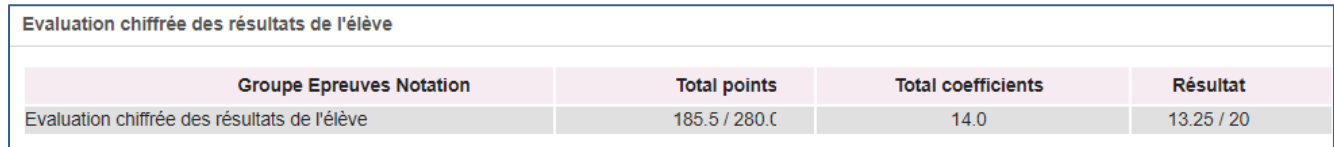

#### **2.2 Activité de saisie des notes de mes élèves par épreuve**

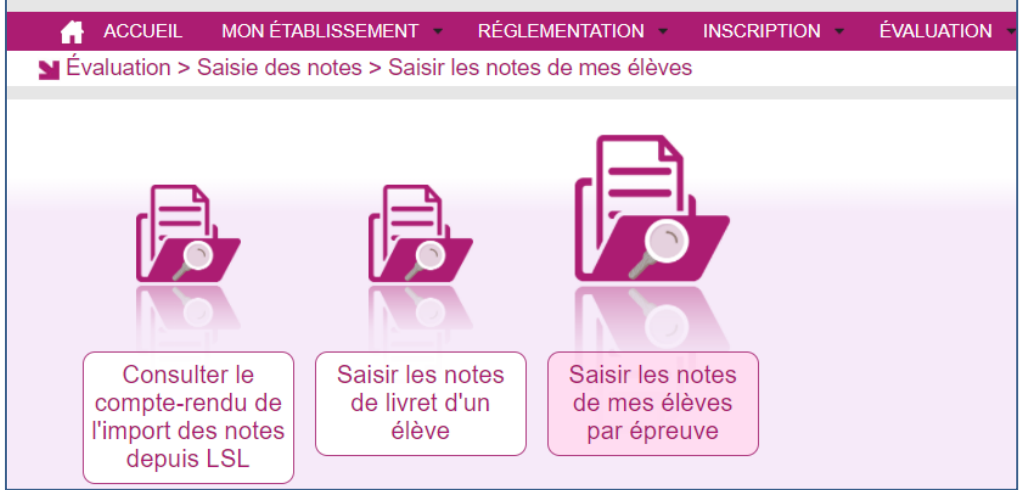

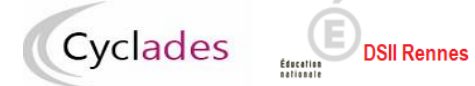

#### Commencez par sélectionner une épreuve :

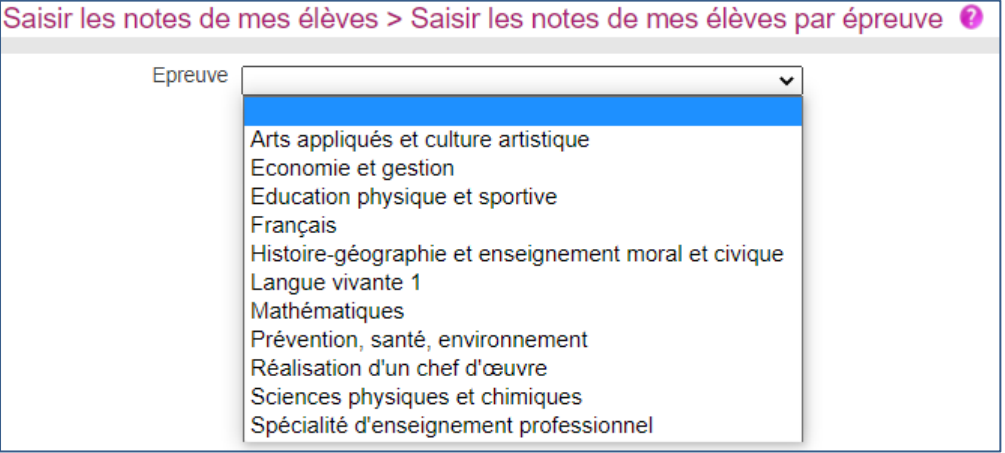

#### Puis saisissez la note de l'épreuve sélectionnée sur chaque élève :

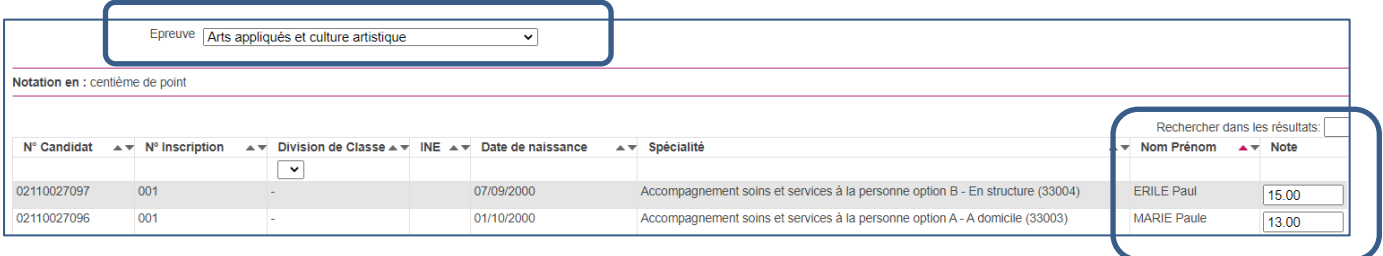

Ne pas oublier d'enregistrer votre saisie !

## **3 – Générer des listes**

Des vérifications sont à faire suite à l'import ou à la saisie des notes de livret.

#### **Accès à l'activité** : **Évaluation > Génération de documents >…**

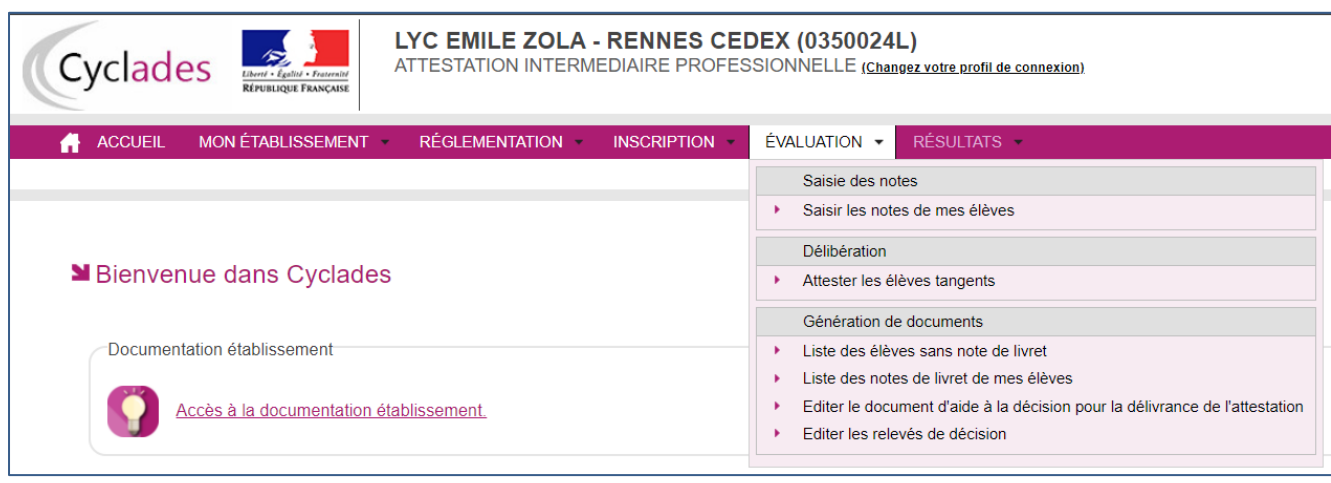

Il est possible d'éditer les listes suivantes :

- Liste des élèves sans note de livret
- Liste des notes de livret de mes élèves

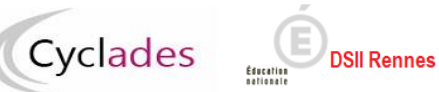

#### **3.1 Liste des élèves sans note de livret**

Activité **Évaluation > Génération de documents > Liste des élèves sans note de livret** Cette liste donne les élèves pour lesquels **il manque des notes** de livret :

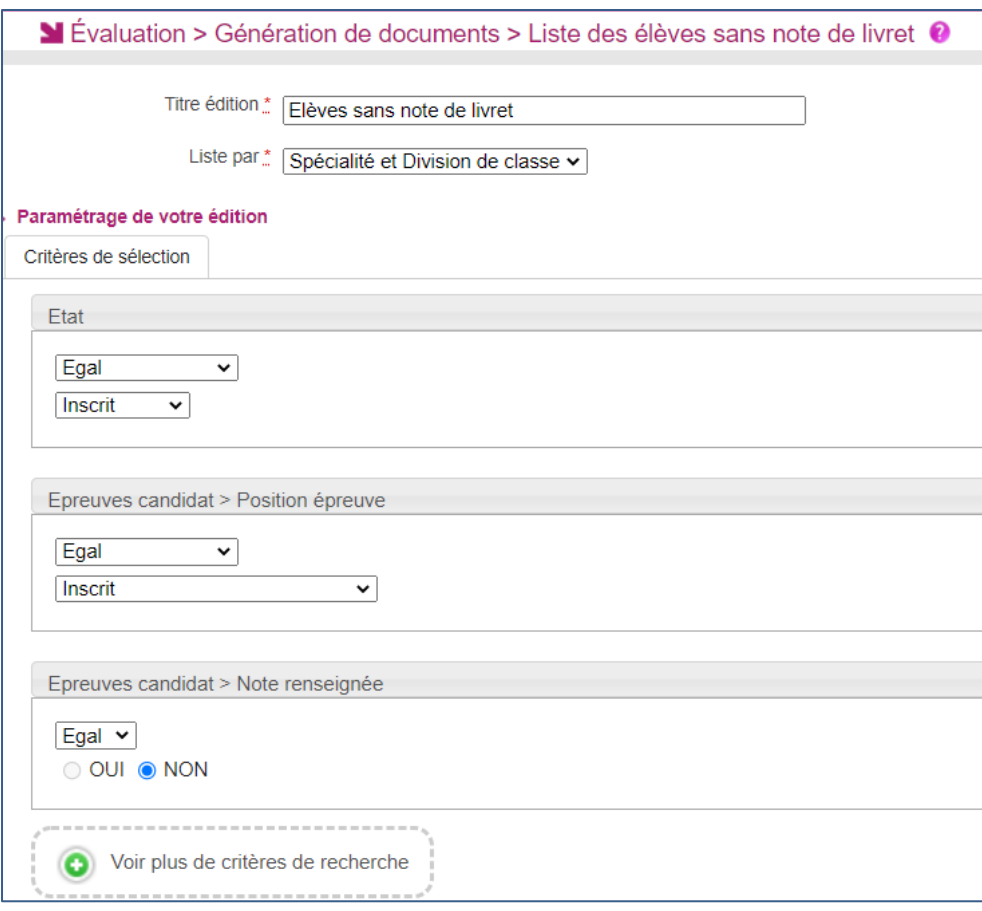

Des critères de recherche sont positionnés par défaut.

« Voir plus de critères de recherche » est une possibilité d'accéder à une fenêtre de critères de recherche supplémentaires.

## Exemple :

Spécialité (Libellé) : Accompagnement soins et services à la personne option B - En structure (33004)

Division de classe : Non renseigné(e) (1 candidature(s))

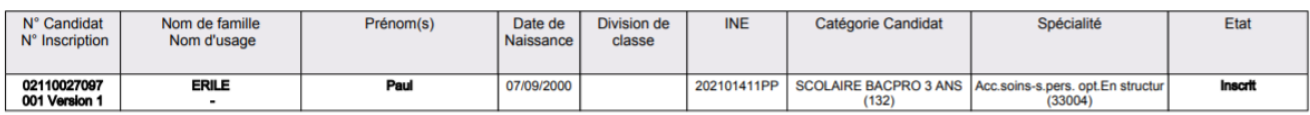

## **3.2 Liste des notes de livret de mes élèves**

Activité **Évaluation > Génération de documents > Liste des notes de livret de mes élèves**  Cette liste donne la liste des notes de livret de **mes élèves qu'ils aient ou pas de note** :

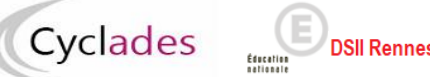

# **DSII Rennes**

## **Attestations de Réussite Intermédiaire (année de première professionnelle)**

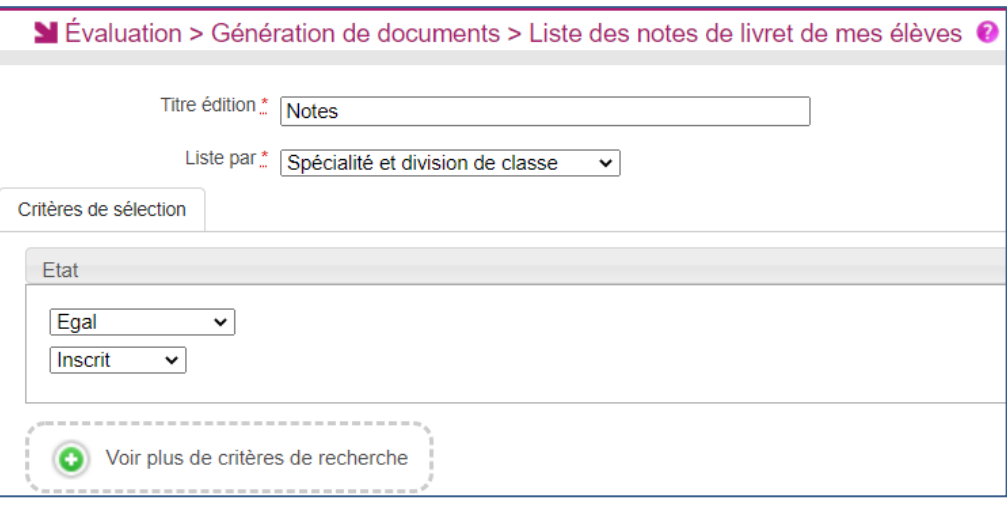

Là encore des critères de recherche d'élèves sont positionnés par défaut, mais je peux restreindre la liste en ajoutant des critères via le bouton « Voir plus de critères de recherche ».

#### Exemple :

Spécialité (Libellé) : Accompagnement soins et services à la personne option A - A domicile Division de classe : Non renseigné(e)

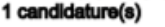

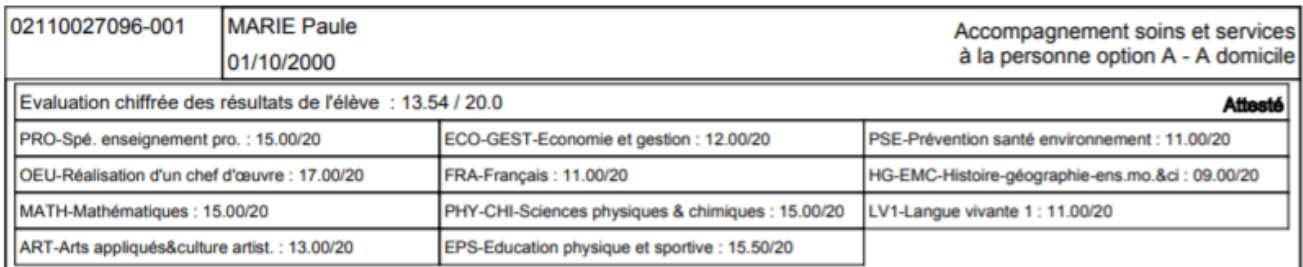

Bonne continuation sur Cyclades.